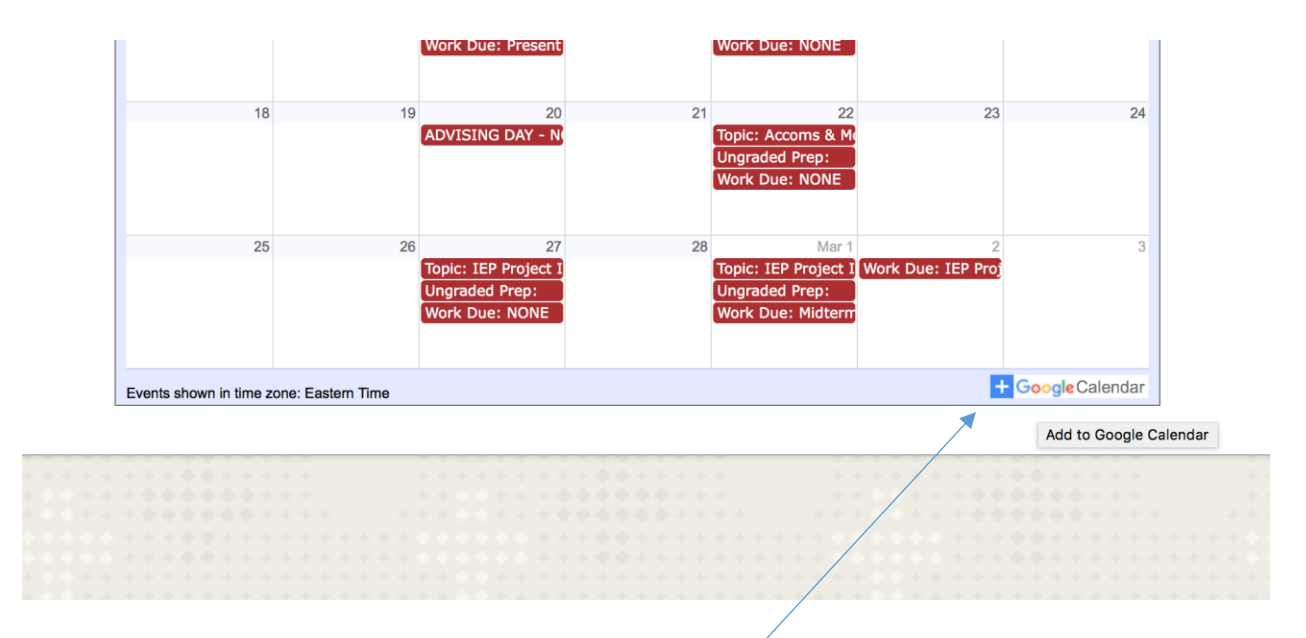

## Click on the +Google Calendar at the bottom of the page

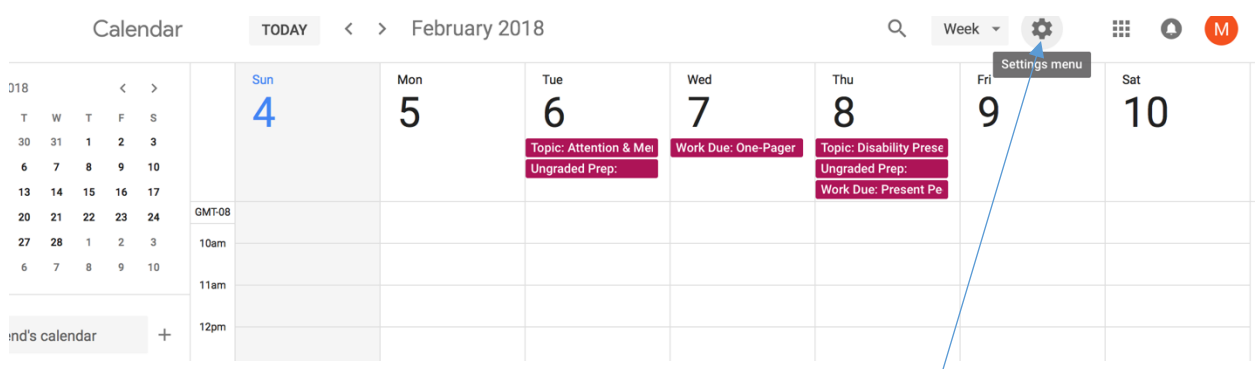

## It will bring you to this page; find the setting menu icon and click on it.

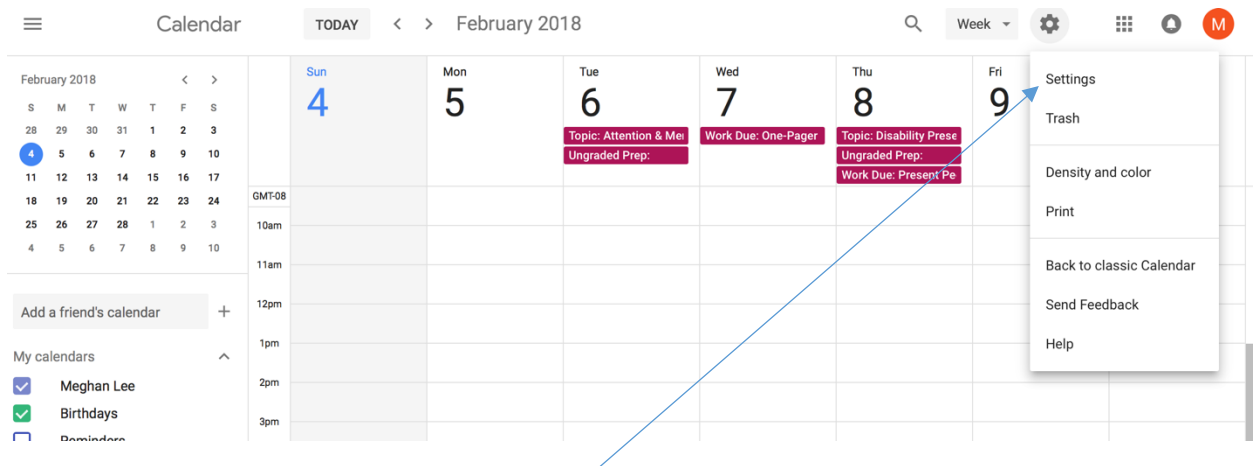

Then click on the settings tab in the menu.

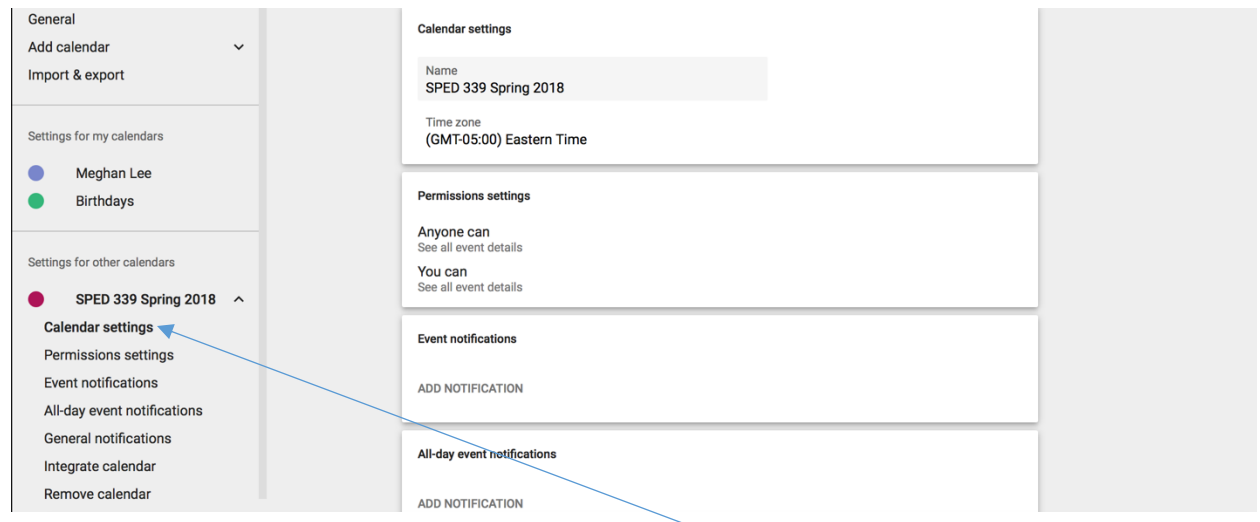

It will bring you to this page; click SPED 339 calendar settings.

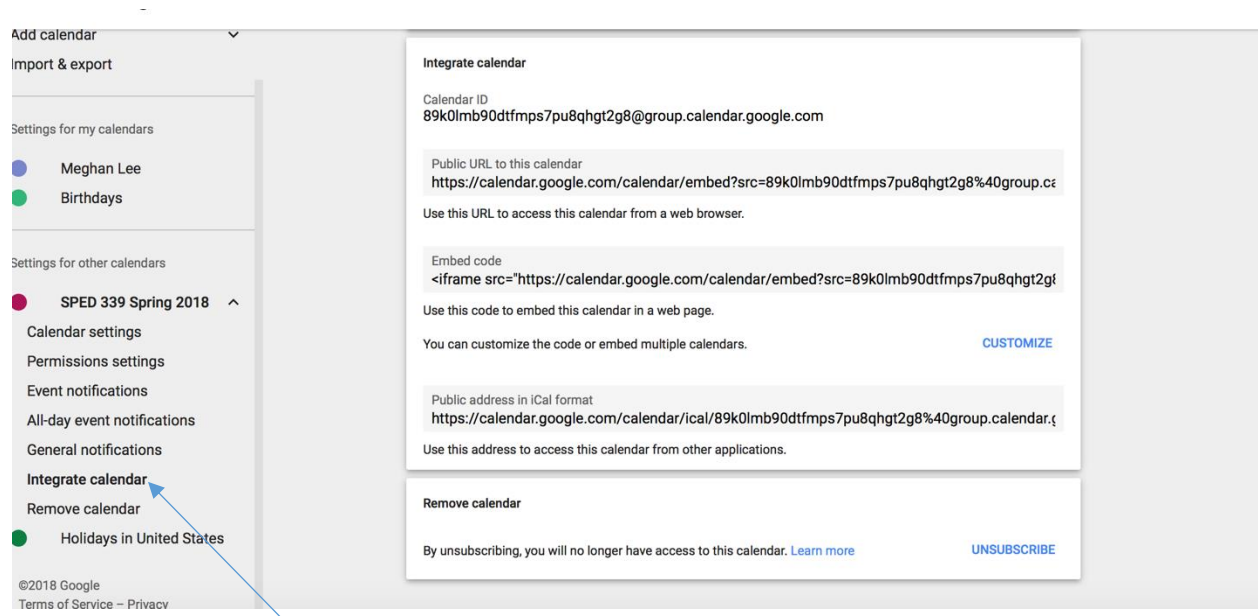

Then integrate calendar.

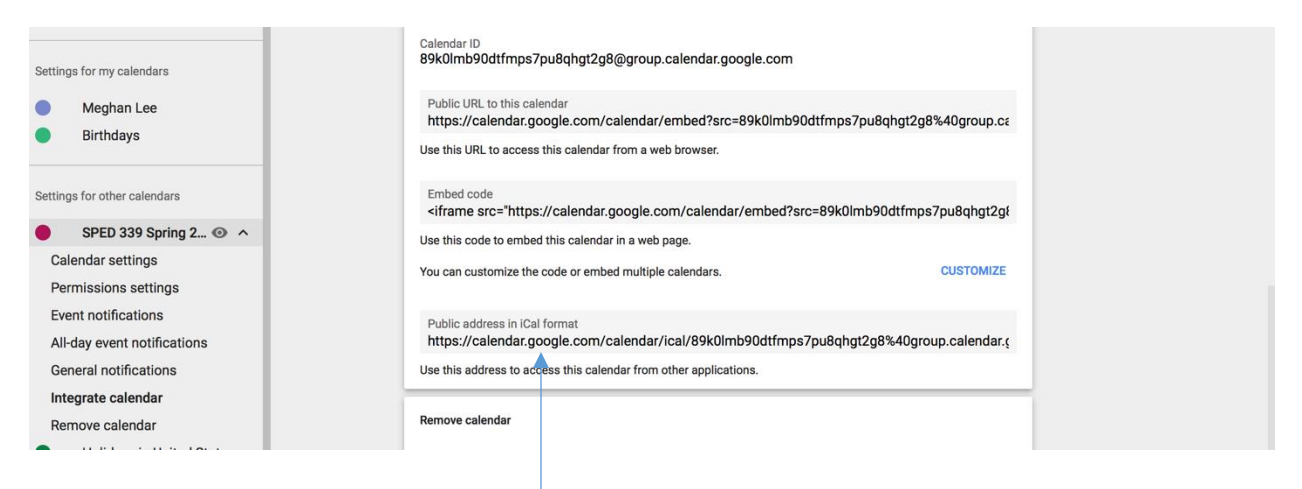

Public address iCal address will appear.

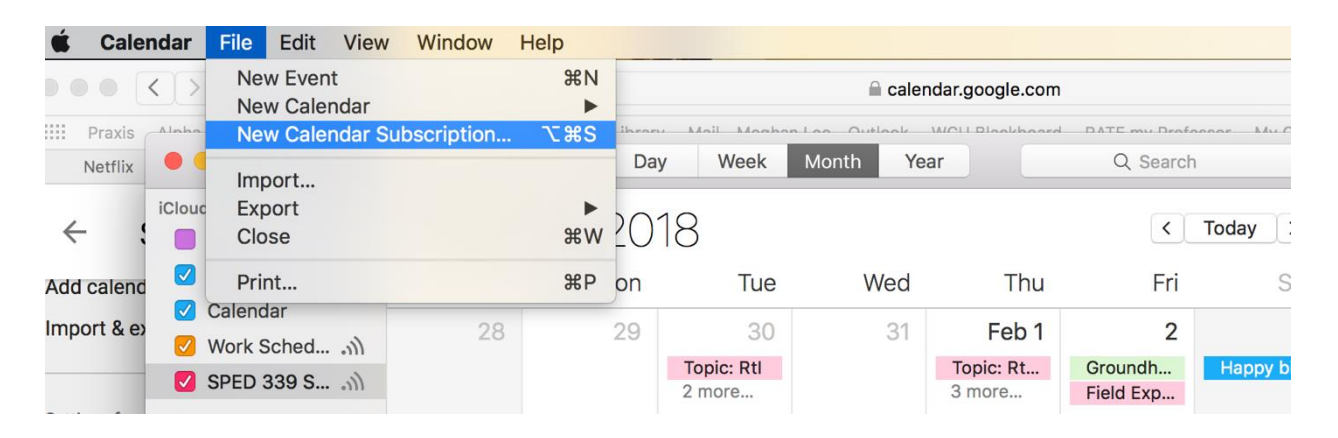

Open iCal on Mac and choose New Calendar Subscription

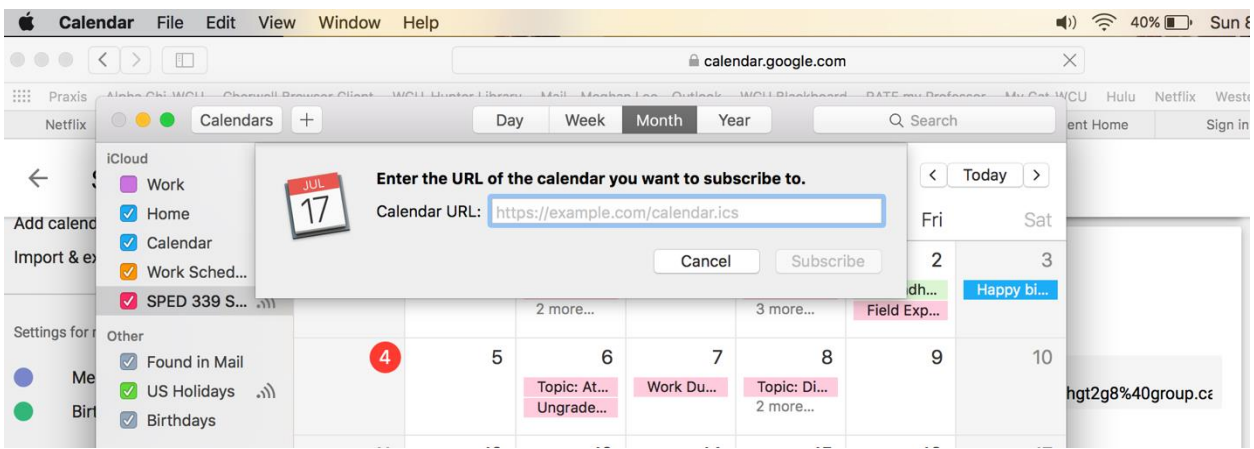

Then copy and paste the URL from the iCal public address

## **On iPhone go to the settings icon and select:**

- 1. Accounts and Passwords
- 2. Choose Add Account
- 3. Other
- 4. Calendar: Add Subscribed Calendar
- 5. Paste the URL. I had to copy it from the Web Browser on the computer and email to myself then copy it from the email and paste it into the server box.